# 2014 年款福特福克斯车身控制模块编程

实测车型: 2014年福特福克斯, VIN 码: LVSHCFMB0EE75\*\*\*\*, 如下图;

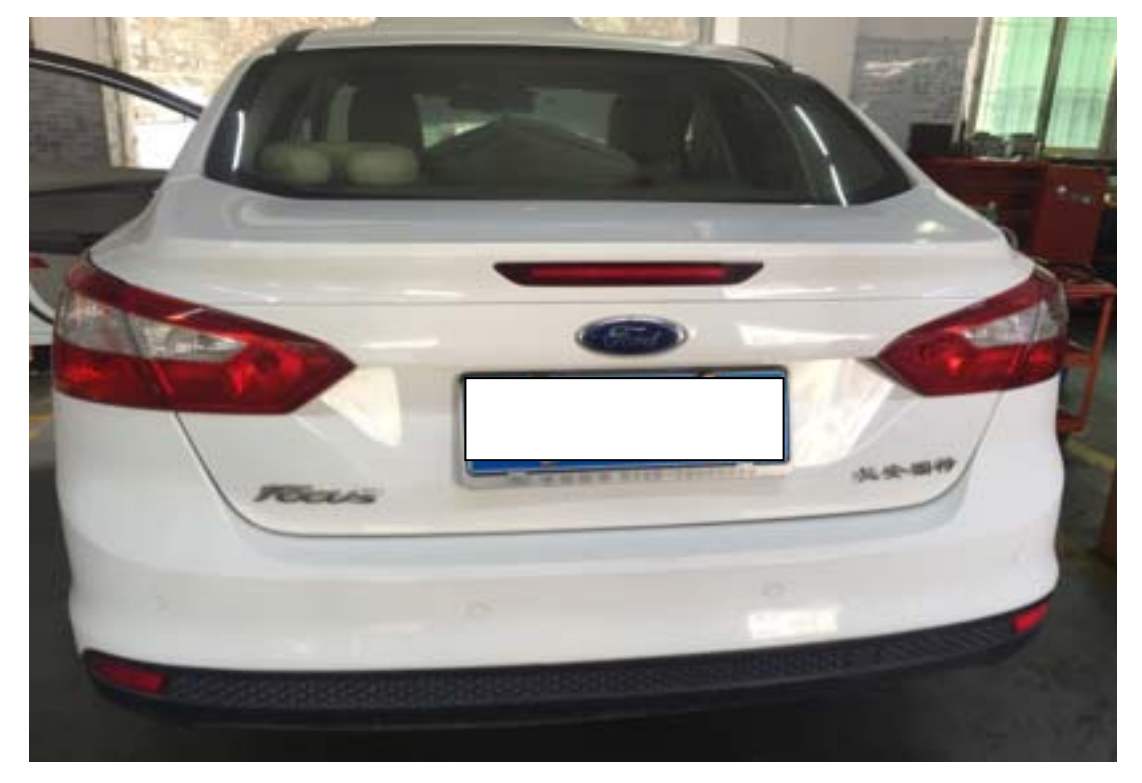

中国·长安籀特汽车有限公司制造 LVSHCFMB0EE75 ☆ \* 品牌 福克斯牌 型号 CAF7163M4 发动机型号  $C6$ 发动机排量/最大净功率 1.6L/92kw 1661kg 最大允许总质量 乘坐人数 5 制造年月  $2014 - 08$ 

功能说明: 更换车身控制模块需要使用此功能。

## 操作指引:

1). 智能识别, 确认车型信息正确, 点"是", 如图 1;

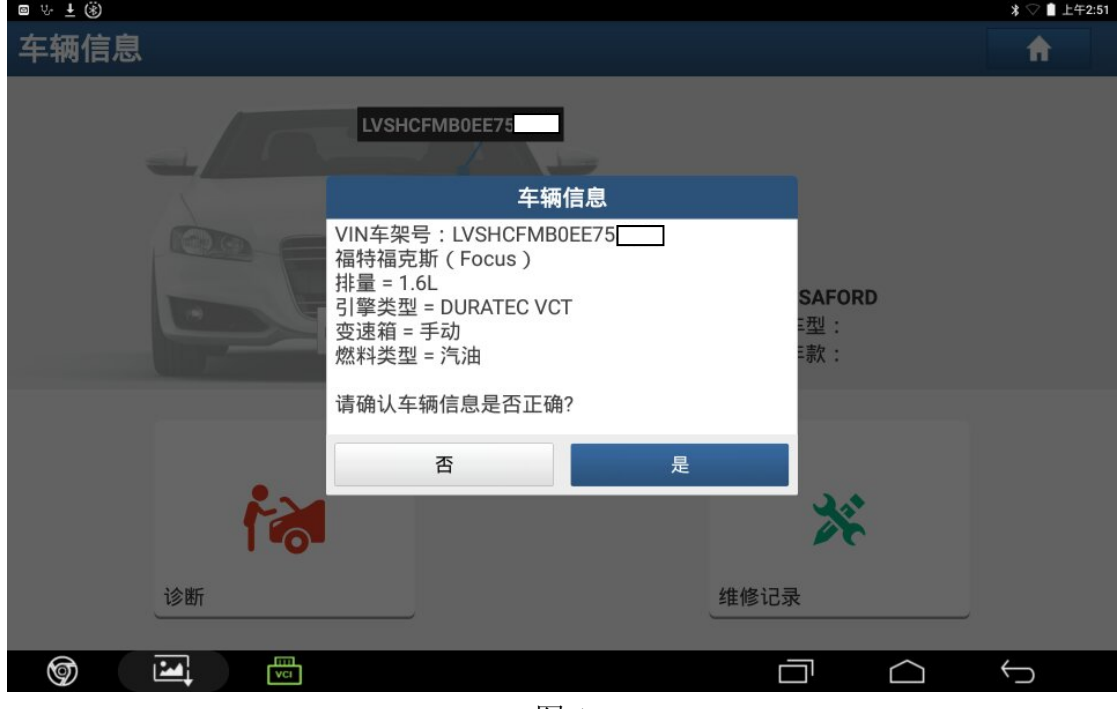

图 1

2).选择"快速测试"功能,如图 2;

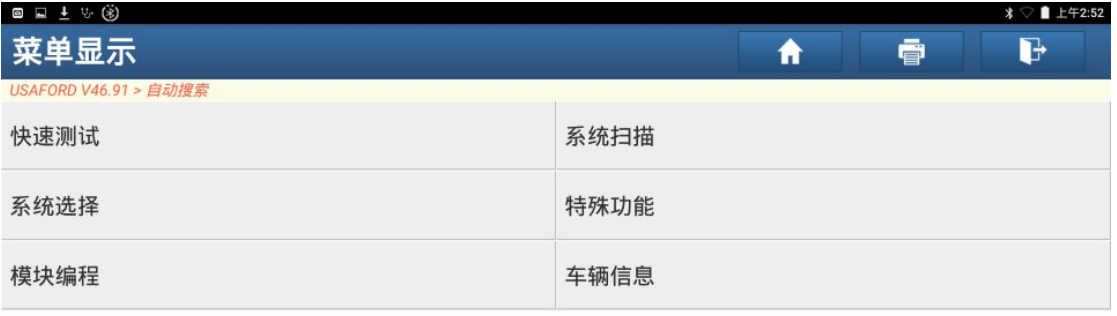

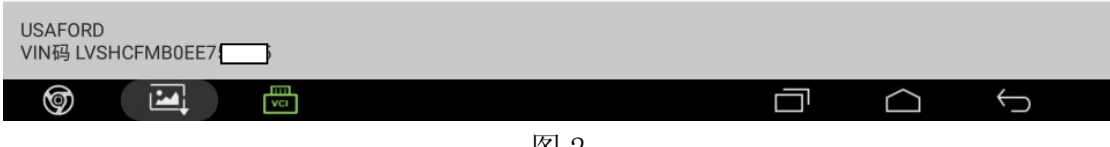

3). 选择"BCMII(车身控制模块)", 如图 3;

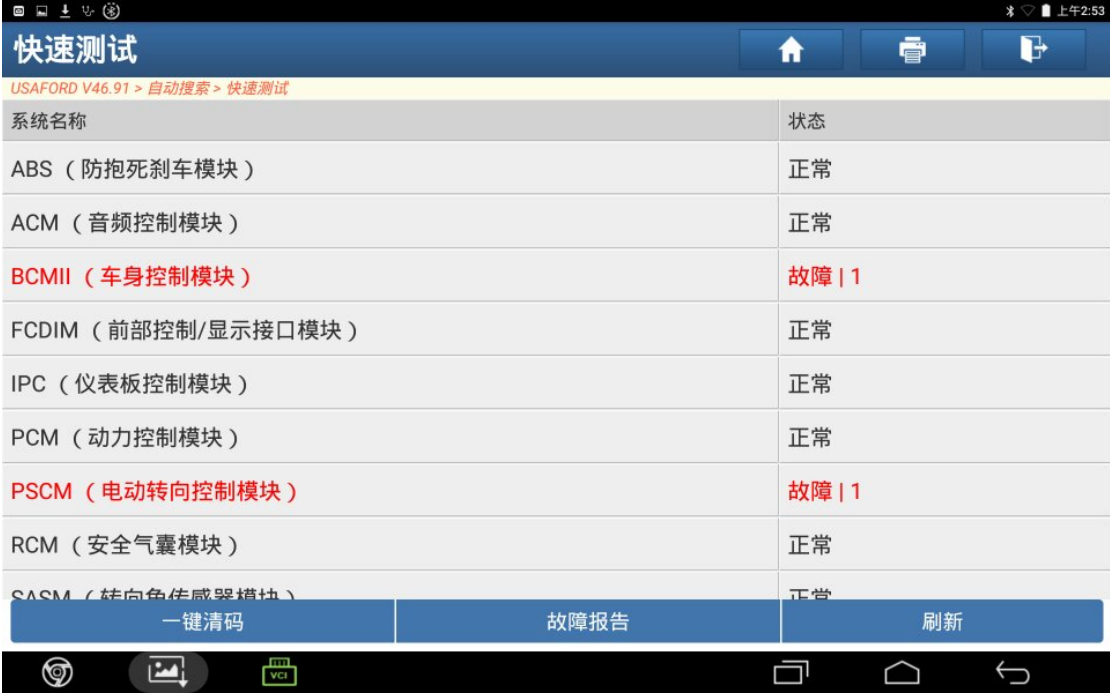

图 3

4).选择"特殊功能",如图 4;

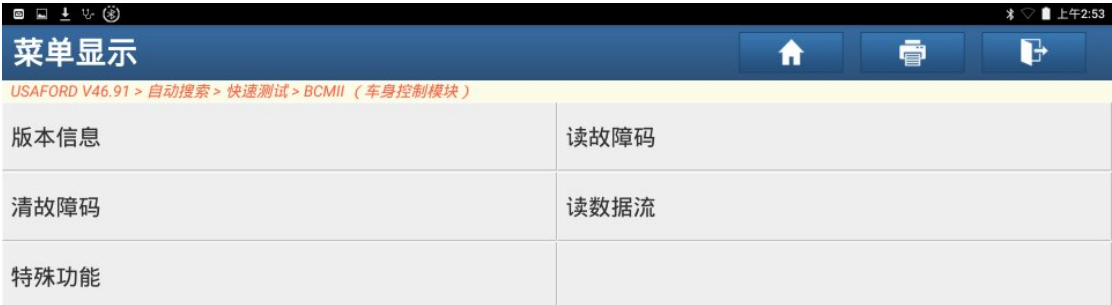

| USAFORD 福特福克斯 (Focus) 2014<br>VIN码 LVSHCFMB0EE75 |             |   |  |  |  |  |  |
|--------------------------------------------------|-------------|---|--|--|--|--|--|
| ⊚                                                | <b>TOUR</b> | 冊 |  |  |  |  |  |

图 4

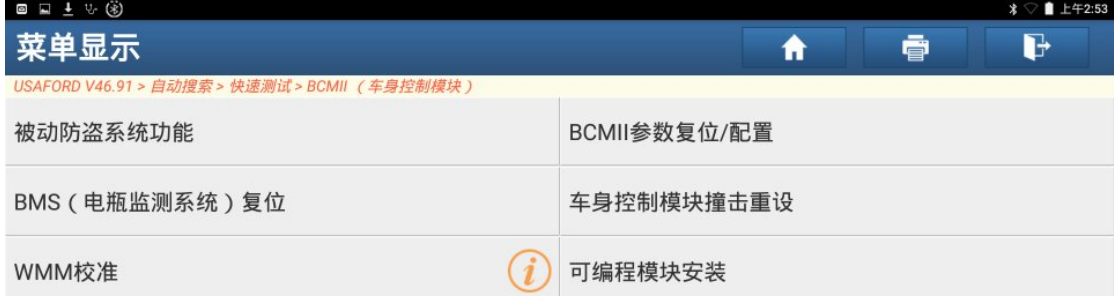

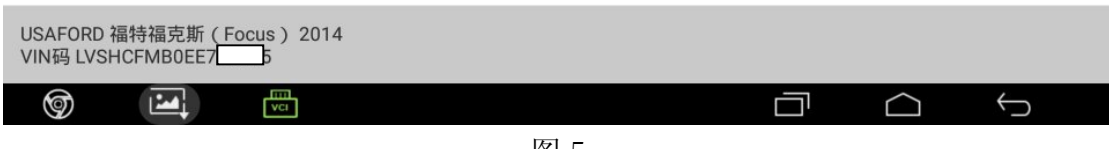

图 5

6).点"确定"执行该功能,如图 6;

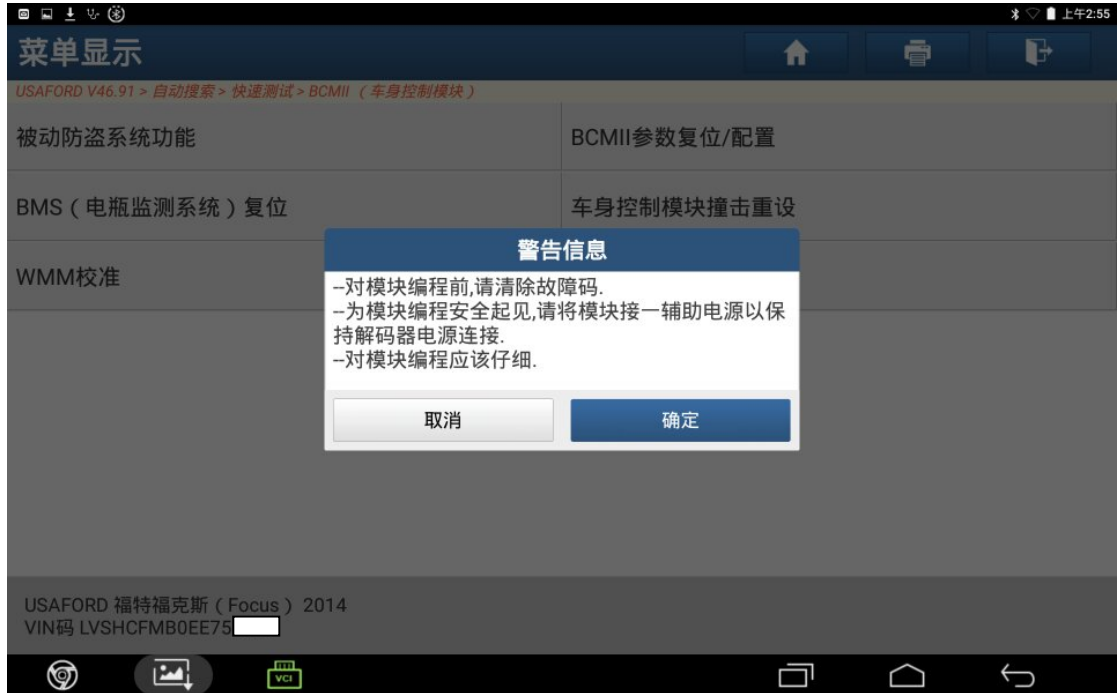

图 6

#### 7). 打开点火开关,点"确定",如图 7;

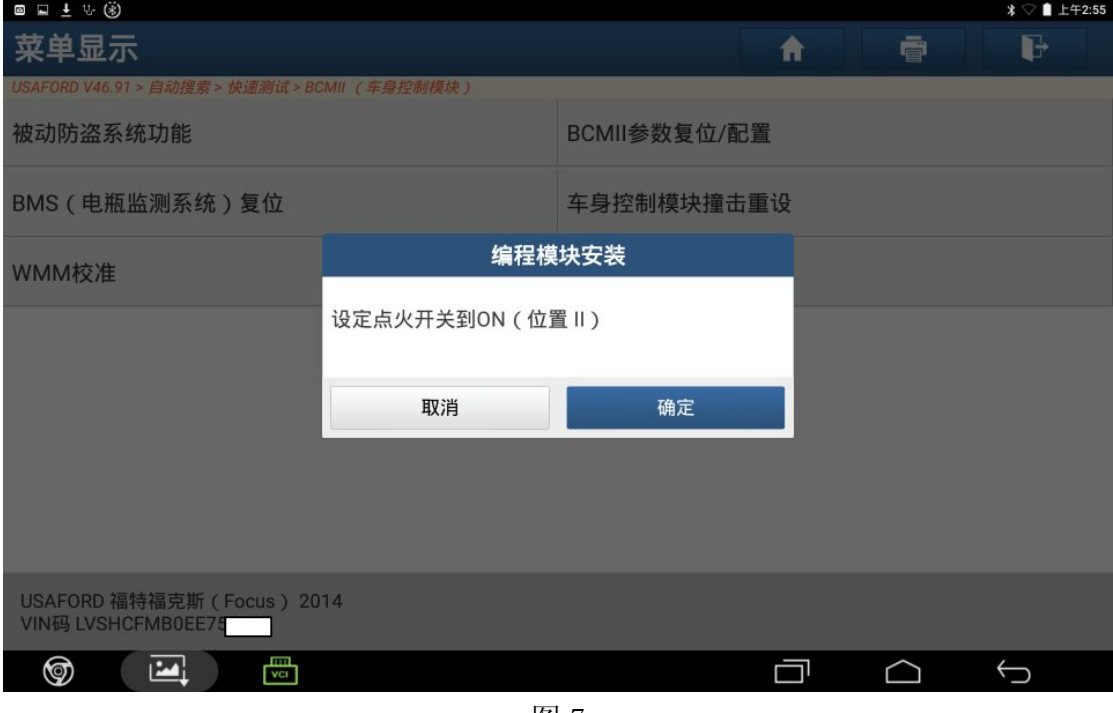

图 7

8).关掉点火开关,点"确定"继续,如图 8;

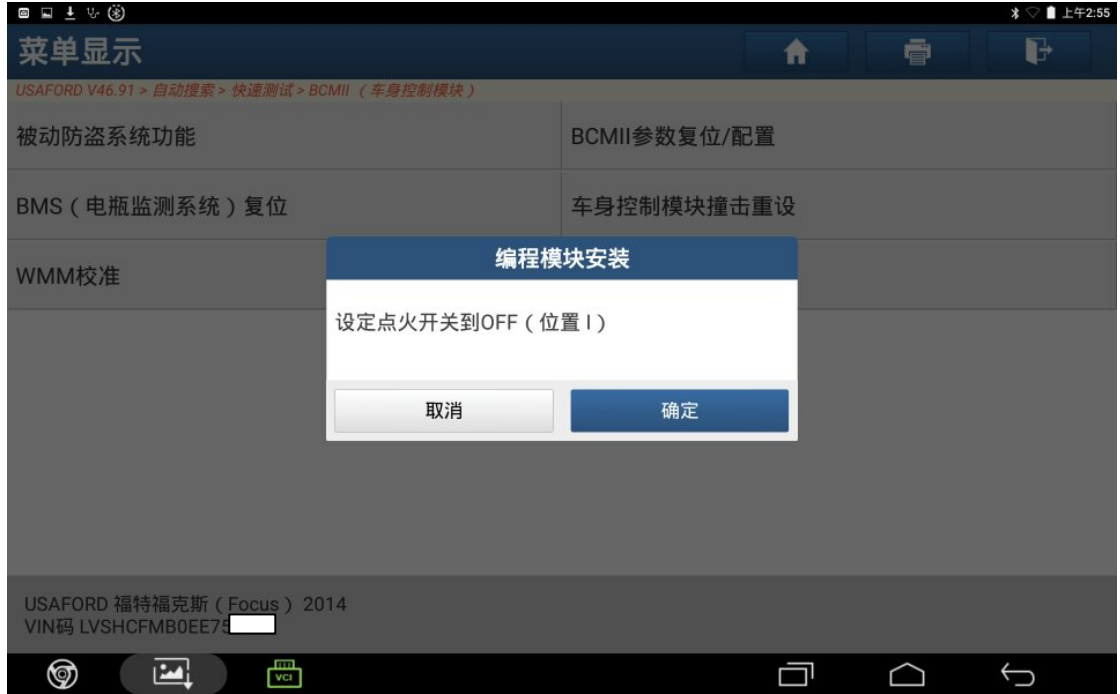

图 8

9).安装新模块(ECU),点"确定",如图 9;

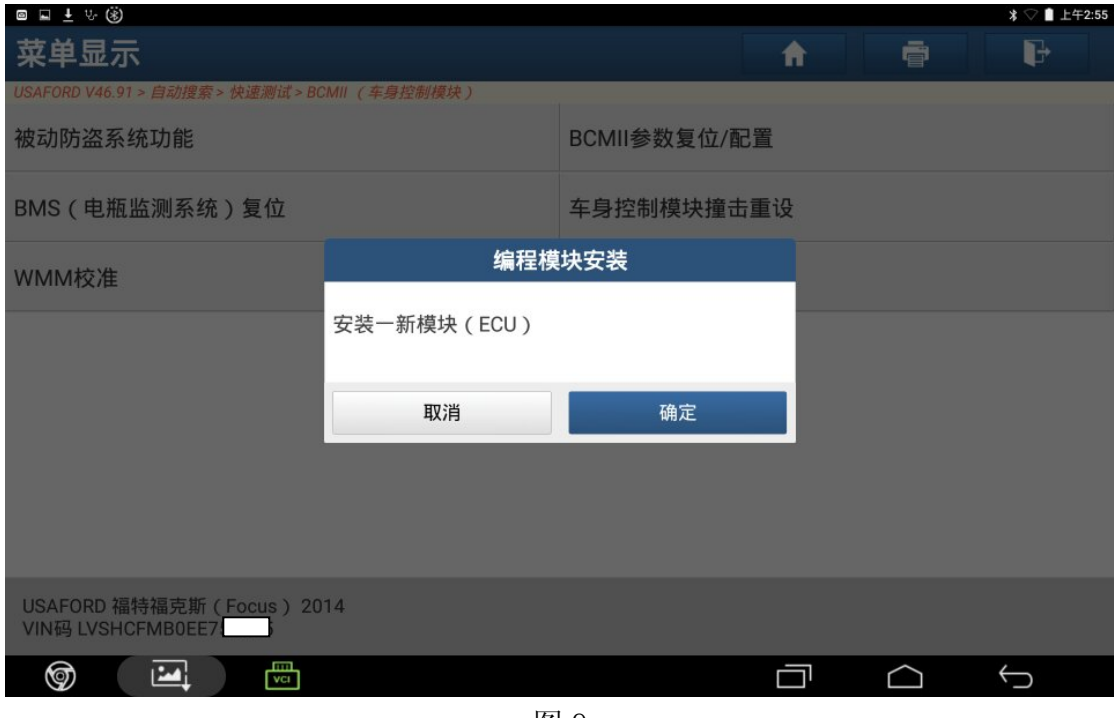

图 9

10).打开点火开关,点"确定",如图 10;

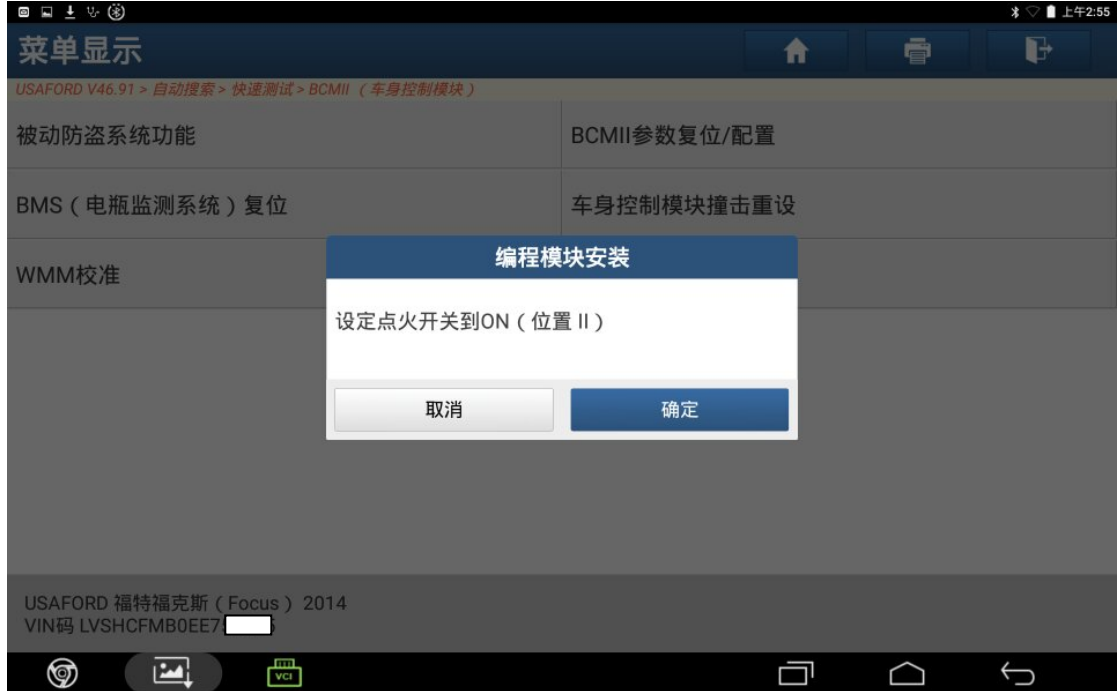

图 10

11).模块编程中,如图 11;

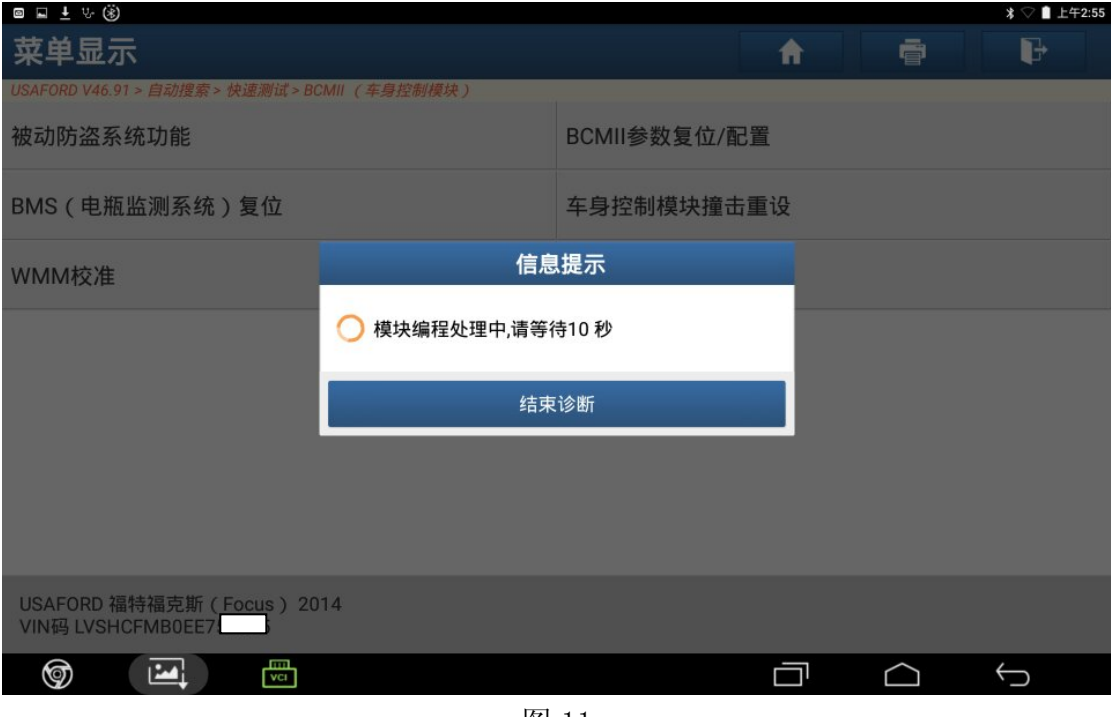

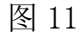

12).关掉点火开关,点"确定"继续,如图 12;

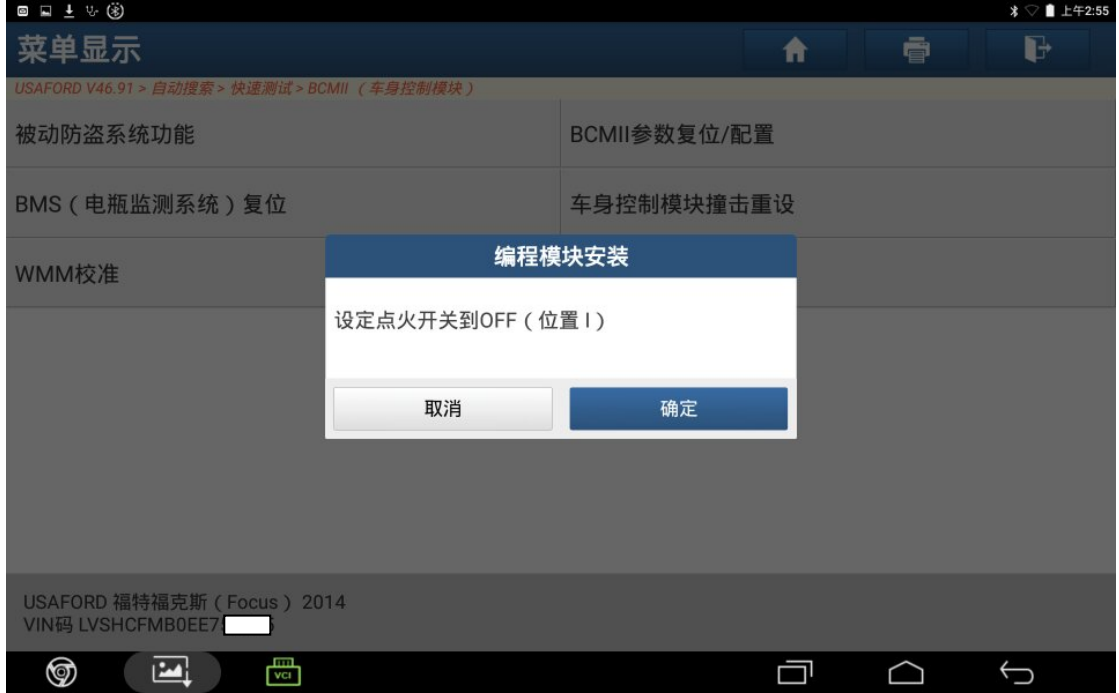

图 12

#### 13).打开点火开关,点"确定",如图 13;

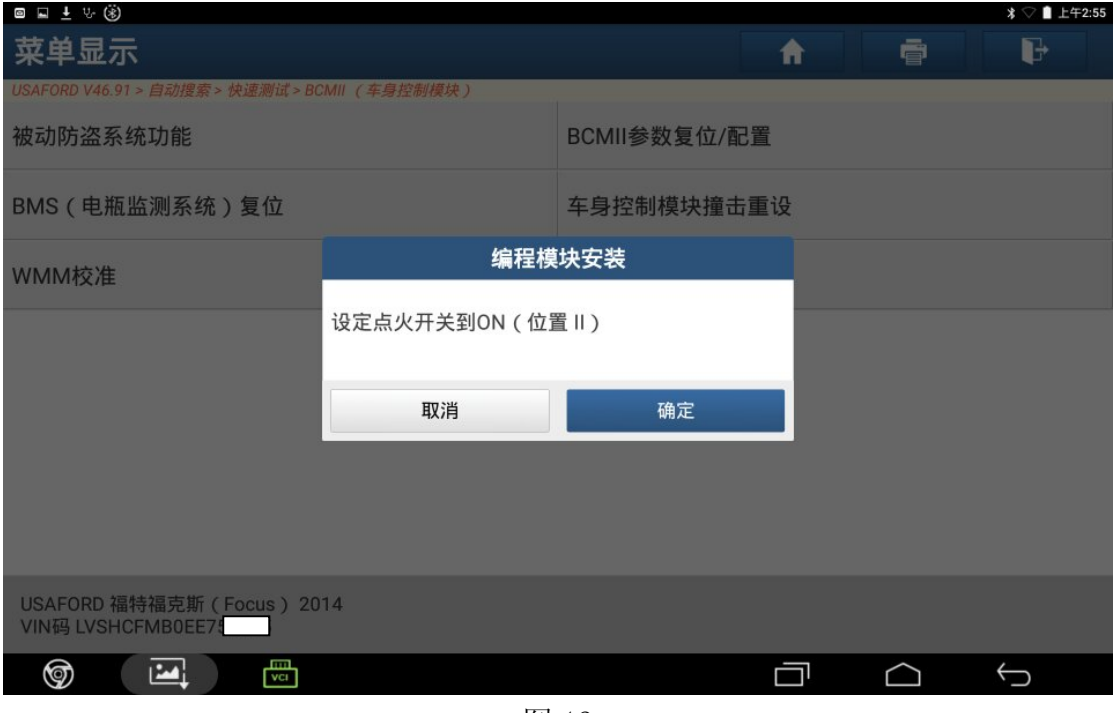

图 13

14).模块编程处理中,请等待,如图 14;

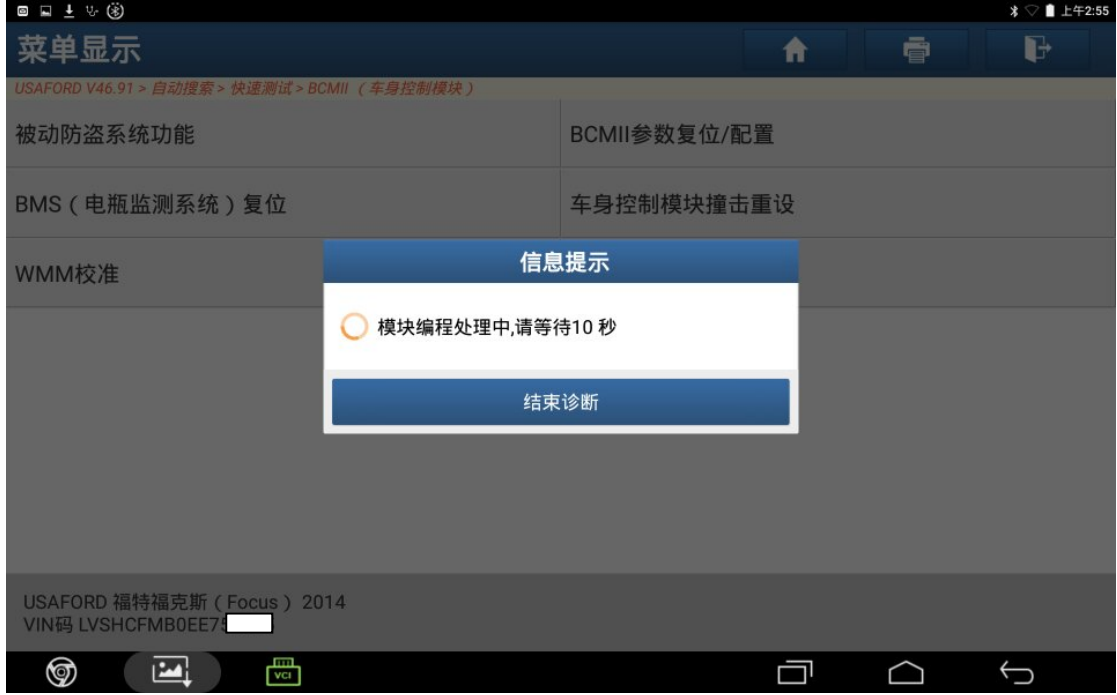

图 14

15).关掉点火开关,点"确定"继续,如图 15;

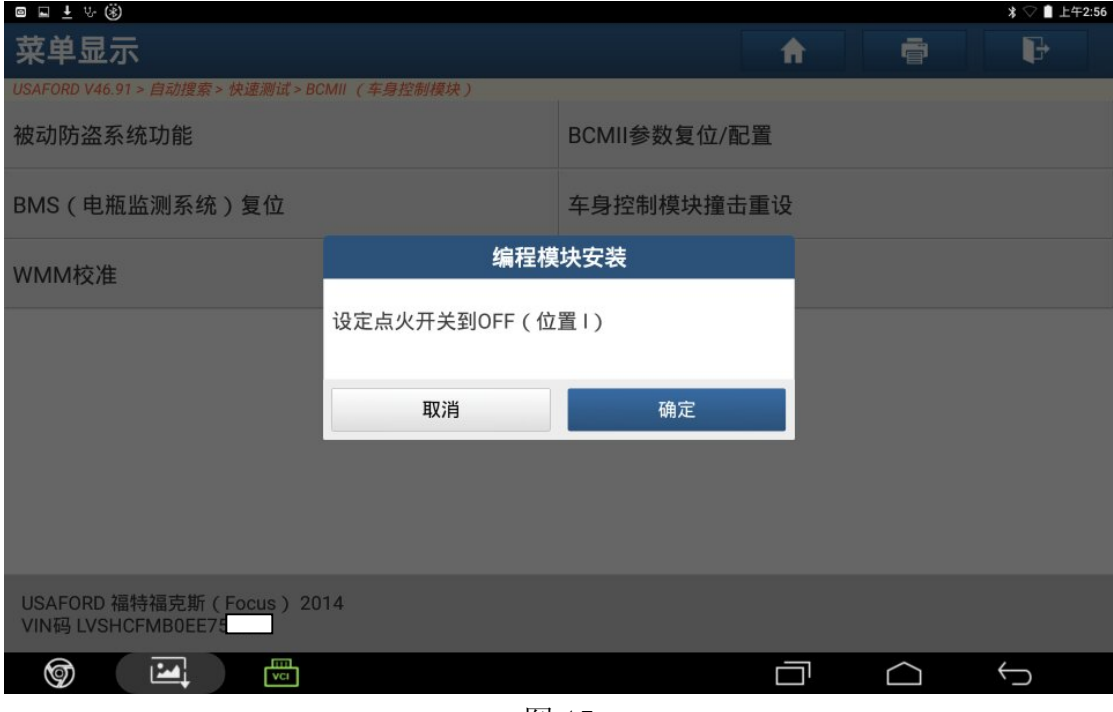

图 15

16).程序执行成功,点"确定",如图 16;

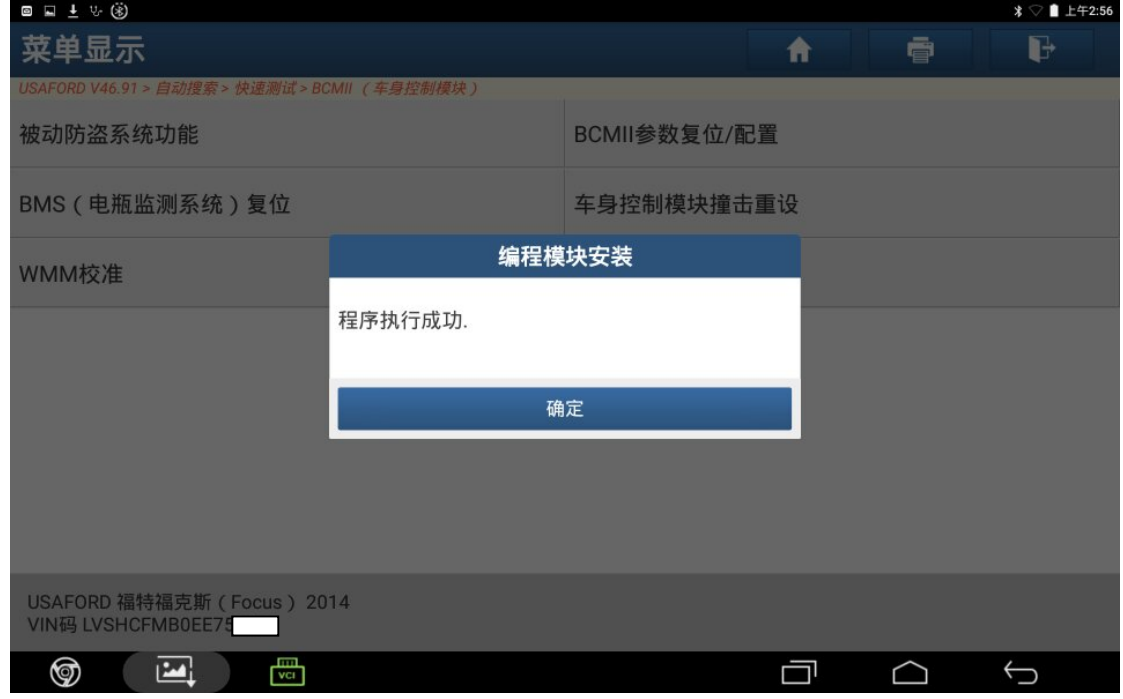

图 16

### 声明:

 该文档内容归深圳市元征科技股份有限公司版权所有,任何个人和单位不经同 意不得引用或转载。